## Mục lục

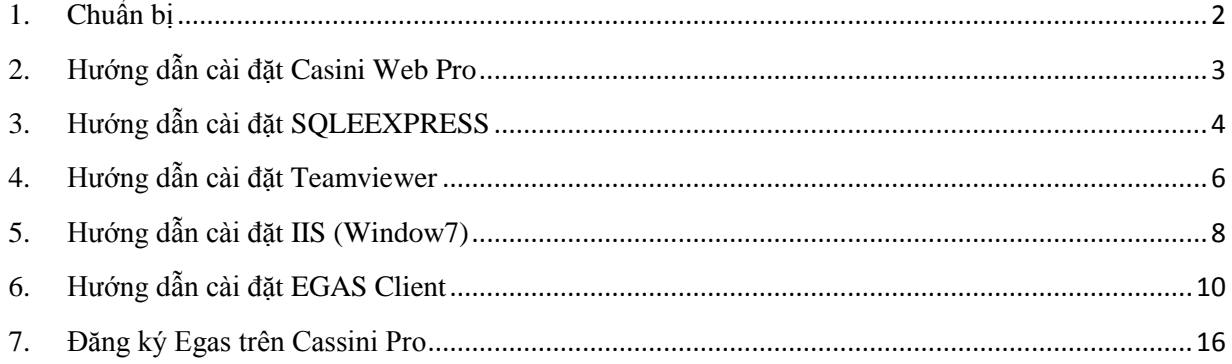

# <span id="page-1-0"></span>**1. Chuẩn bị**

- Kiểm tra Window: Region and Language  $\rightarrow$  Current Location phải là *United States* (nếu không đúng phải cài lại Window và lựa chọn *United States* trong khi cài đặt)
- Window XP:
	- o Cần cài .Net 2.0 để chạy SQLEXPRESS (Với 1 số bản WinXP thì cần cài .Net3.0)
	- o Cần phải cài .Net3.5 và .Net3.5\_SP1 để chạy UltiDevCassiniWebServePro
- Với toàn bộ máy tính:
	- o Kiểm tra và tránh các task sau tại thời điểm nhiều giao dịch hoặc giao ca:
		- $\checkmark$  Automatic Update (của Windows và các phần mềm khác)
			- $\checkmark$  TrendMicro schedule scan
			- $\checkmark$  Windows auto maintenance task (defragmentation)
			- $\checkmark$  Windows Restoration's backup
	- o Kiểm tra và Disable các Jobs không cần thiết trong Windows task schedule

### *Riêng với máy cài EGAS*

- o FIX IP: 192.168.1.101
- o Thay đổi các cấu hình khác trong Windows:
	- $\checkmark$  All Windows: Control Panel  $\hat{\to}$  System  $\hat{\to}$  Advanced System Setting  $\hat{\to}$ Performance Settings

Visual Effects: Check Adjust for best performance

Advanced: Check Background Services

- All Windows: Kiểm tra folders Database và Web app của EGAS có bị shared không? Nếu có thì DISABLE!
- $\checkmark$  Windows XP: Windows Explorer  $\hat{\to}$  Tools  $\hat{\to}$  Options  $\hat{\to}$  View: uncheck "Simple File Sharing"

## <span id="page-2-0"></span>**2. Hướng dẫn cài đặt Casini Web Pro**

Lưu ý:

- Trước khi cài Cassini, vào IIS management xem có ứng dụng nào sử dụng cổng 80, và gỡ các ứng dụng thường chiếm cổng 80, ví dụ: KMR player, skype, inet protect - ứng dụng khóa internet
- Máy tính nhúng không cài được phiên bản [UltiDevCassiniWebServePro](http://training.egas.petrolimex.com.vn/Downloads/TOOLS/WebServers/UltiDevCassiniWebServePro.exe)
- Máy PC khi cài UltiDevCassiniWebServePro thì phải cài Dot net 3.5 SP1 trở lên

**B1:** Doubleclick vào [UltiDevCassiniWebServePro](https://egas.petrolimex.com.vn/Downloads/TOOLS/WebServers/UltiDevCassiniWebServePro.exe) và chọn *Run*

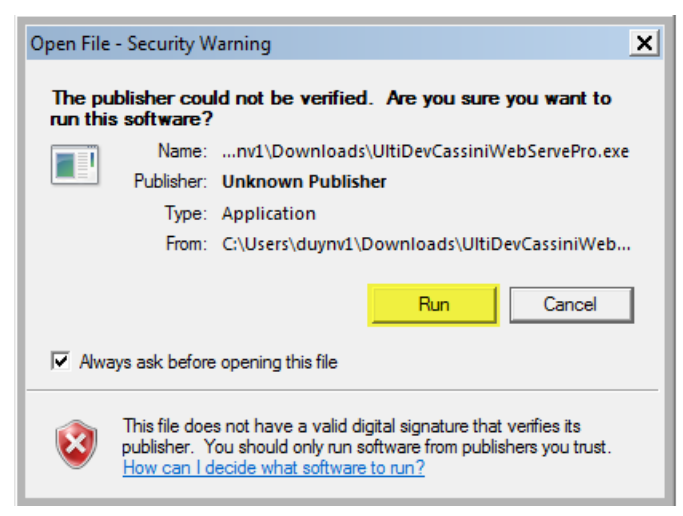

## **B2:** Chọn *I Agree* và nhấn *Next*

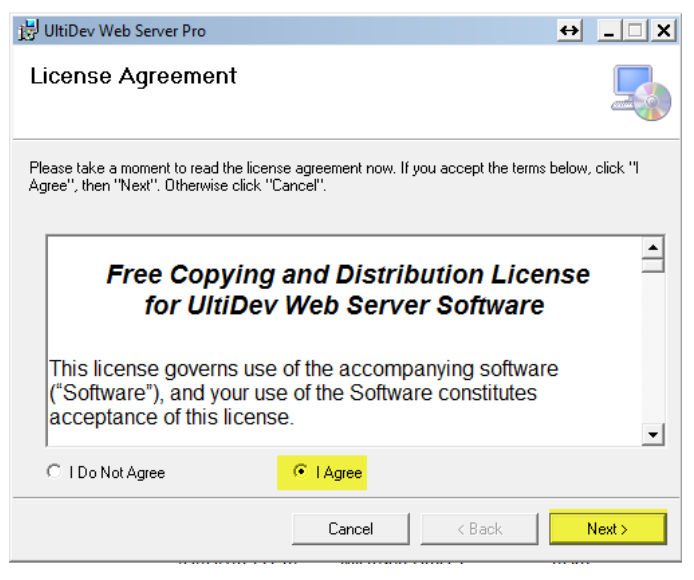

**B3:** Sau khi cài đặt xong chương trình sẽ hiện ra cửa sổ *Close*

# <span id="page-3-0"></span>**3. Hướng dẫn cài đặt SQLEEXPRESS**

**B1:** Tải về máy bộ cài SQL EXPRESS 2005 tại địa chỉ [SQLExpress2005](https://egas.petrolimex.com.vn/Downloads/TOOLS/SQLExpress2005/)

- **B2 :** Chạy file msxml6.msi
- **B3 :** Chạy file SQLEXPR32.EXE

Trong quá trình cài đặt sẽ xuất hiện hộp thoại

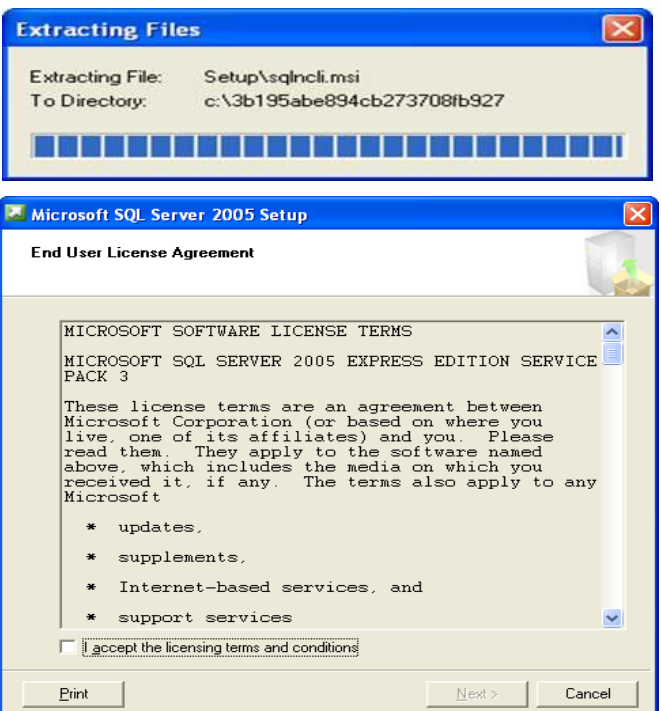

Chọn *"I accept the licening items and condition"*  $\rightarrow$  *Next*  $\rightarrow$  *Install* 

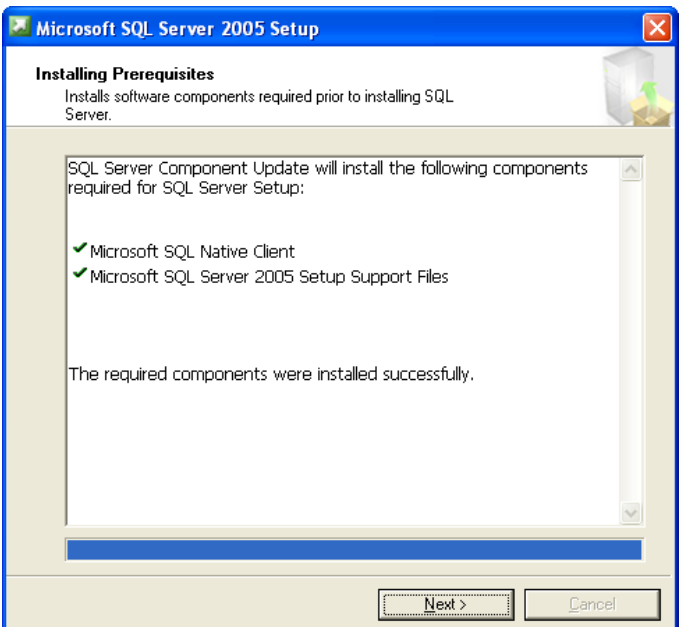

Bỏ chọn "*Hide Advand option*..." → chọn theo chuẩn location là SQLServer → Next

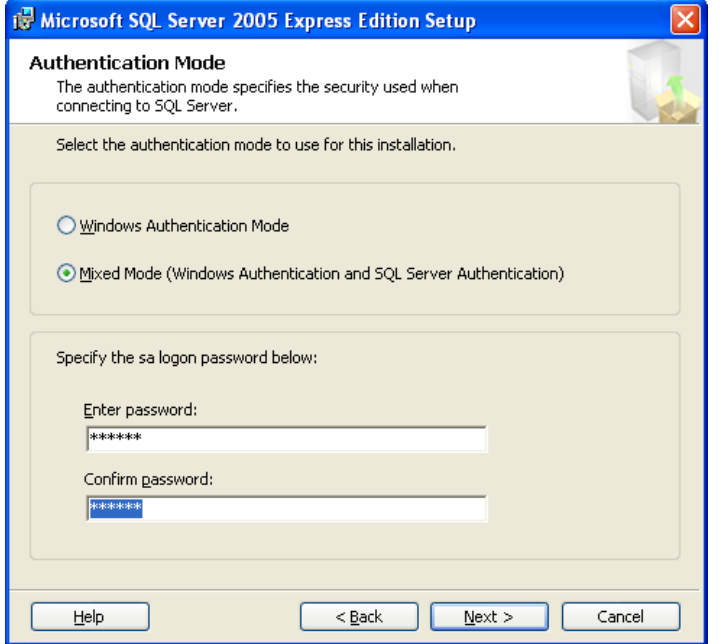

Cần chọn *Mixed Mode (Windows Authentication and SQL Server Authentication)*, nhập thông tin vào *Enter password* và *Confirm password Next Finish* để hoàn tất quá trình cài đặt.

**B4:** Chạy file SQLServer2005\_SSMSEE.msi

Đây là công cụ giúp quản lý SQL EXPRESS ta vừa cài đặt ở trên.

# <span id="page-5-0"></span>**4. Hướng dẫn cài đặt Teamviewer**

Download Teamviewer tại địa chỉ EGAS <Teamviewer> hoặc từ trang chủ [www.teamviewer.com](http://www.teamviewer.com/) về cài đặt. Quá trình cài đặt chỉ cần nhấn Next cho đến khi kết thúc.

Sau khi cài đặt xong, chạy Teamviewer:

- Đặt chế đô tự chạy khi khởi đông lại máy: Menu Extras  $\rightarrow$  Option  $\rightarrow$  General TAB  $\rightarrow$ Check *Start Teamviewer with Windows*

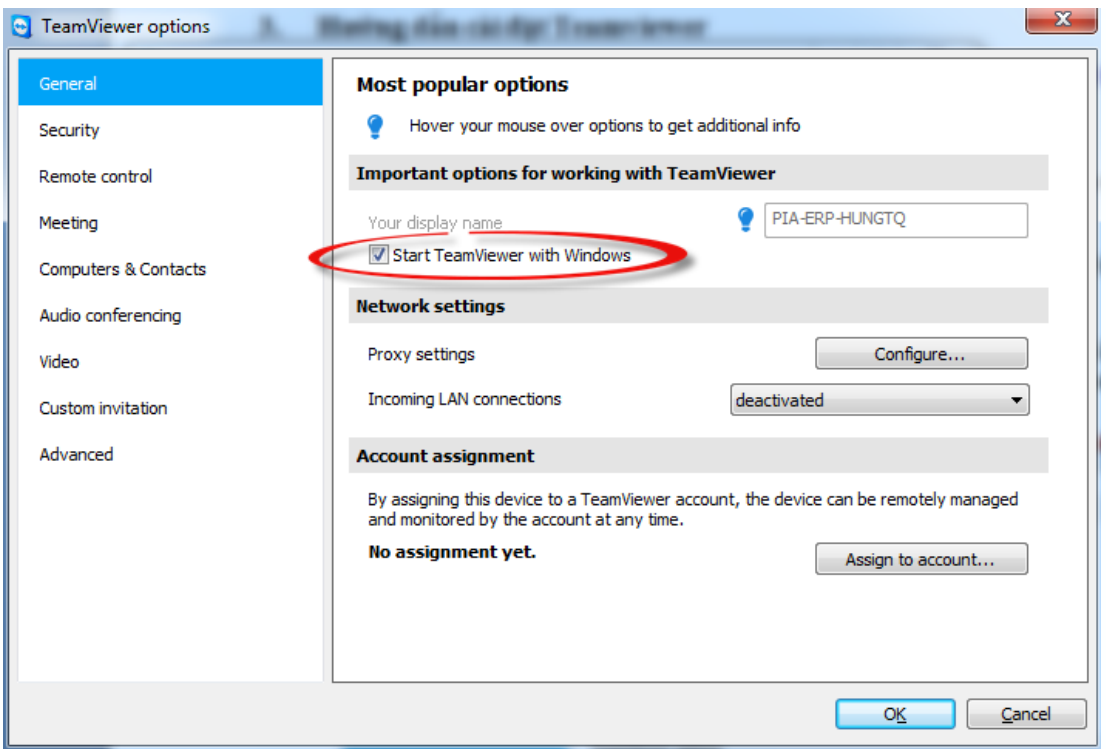

- Fix password: Menu Extras  $\rightarrow$  Option  $\rightarrow$  Security TAB  $\rightarrow$  Nhập thông tin Password cần fix vào *Password* và *Confirm Password*
- Điền thông tin số ID, Pass vào file Excel đính kèm
- Bỏ sử dụng Port 80 và 443L: Menu Extras  $\rightarrow$  Option  $\rightarrow$  Advanced TAB  $\rightarrow$  Show advanced options  $\rightarrow$  B<sub>0</sub><sup> $\dagger$ </sup> chọn ở *Don't* use imcoming port 80 (recommended for web *servers only)*

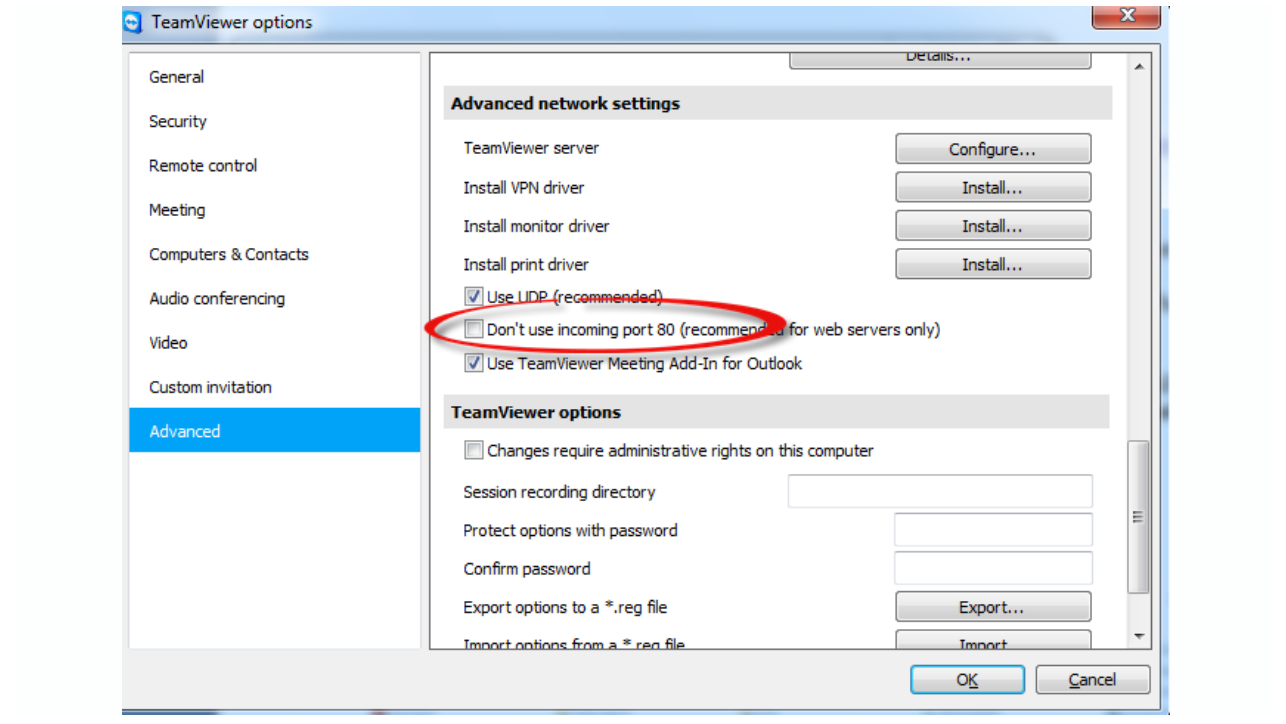

# <span id="page-7-0"></span>**5. Hướng dẫn cài đặt IIS (Window7)**

#### **B1:** Vào menu Start  $\rightarrow$  Control panel  $\rightarrow$  Programs and Features

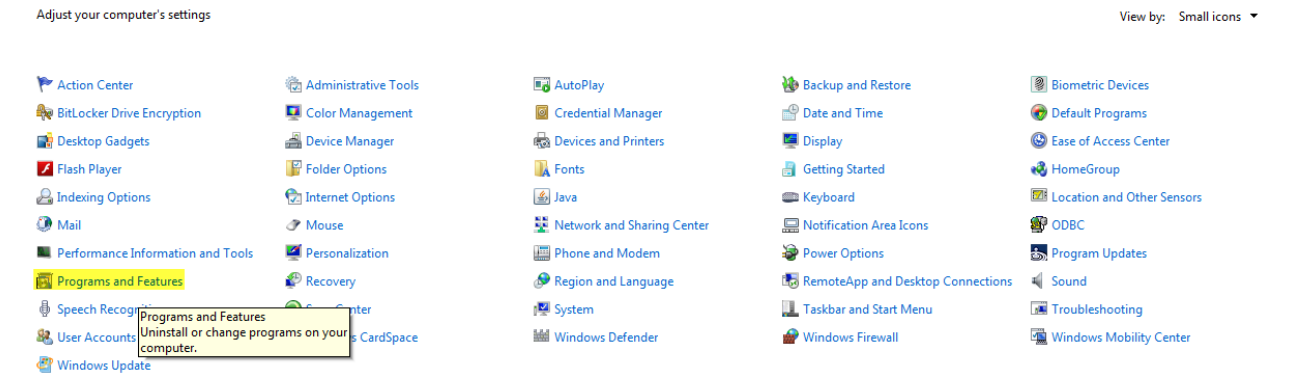

### **B2:** Chọn *Turn Windows features on or off*

Control Panel Home

Uninstall or change a program

To uninstall a program, select it from the list and then click Uninstall, Change, or Repair.

| Turn Windows features on or<br>off<br>Organize $\blacktriangleright$<br>Install a program from the<br>$\blacktriangleright$ Installed $\blacktriangleright$ Size<br>Publisher<br>$\blacktriangleright$ Version<br>▾<br>Name $\triangle$<br>network<br>Adobe Flash Player 11 ActiveX<br>6.00 MB 11.8.800.94<br>Adobe Systems Incorporated<br>30/08/2013<br>Adobe Flash Player 11 Plugin<br>Adobe Systems Incorporated<br>31/05/2013<br>6.00 MB 11.7.700.202<br><b>E</b> BrowserDefender<br>02/08/2013<br><b>But chi thong minh</b><br>05/07/2013<br>School@net Technology Comp<br>Crystal Reports for .NET Framework 2.0 (x86)<br><b>Business Objects</b><br>04/10/2011<br>35.7 MB 10.2.0 |                  |
|----------------------------------------------------------------------------------------------------|------------------|
|                                                                                                    |                  |
|                                                                                                    |                  |
|                                                                                                    |                  |
|                                                                                                    |                  |
|                                                                                                    |                  |
|                                                                                                    |                  |
|                                                                                                    |                  |
| <b>S</b> D-com<br>Huawei Technologies Co., Ltd<br>21/02/2013                                                                                                    | 13.001.08.06.439 |
| ExamDiff 1.9 (Build 1.9.0.2)<br>PrestoSoft LLC<br>23/03/2012<br>1.24 MB                                                                                                    | 1.9.0.2          |
| Foxit Reader 5.1<br>32.3 MB 5.1.3.1201<br><b>Foxit Corporation</b><br>08/12/2011                                                                                                    |                  |
| Garena 2010<br>Garena Online Pte Ltd.<br>14/06/2011<br>2010                                                                                                    |                  |
| <b>Google Chrome</b><br>03/08/2011<br>Google Inc.                                                                                                    | 29.0.1547.66     |
| Google Earth<br>05/08/2013<br>Google<br>180 MB                                                                                                    | 7.1.1.1888       |
| IDM 6.05 Build 1 Precracked by thienthanty for Win64<br>thienthanty<br>08/03/2012<br>8.24 MB                                                                                                    | 1.00.0000        |
| and an<br>.<br><b>AC 187 1984 8</b>                                                                                                    |                  |

**B3:** Cửa sổ hiện lên tích chọn như trong hình

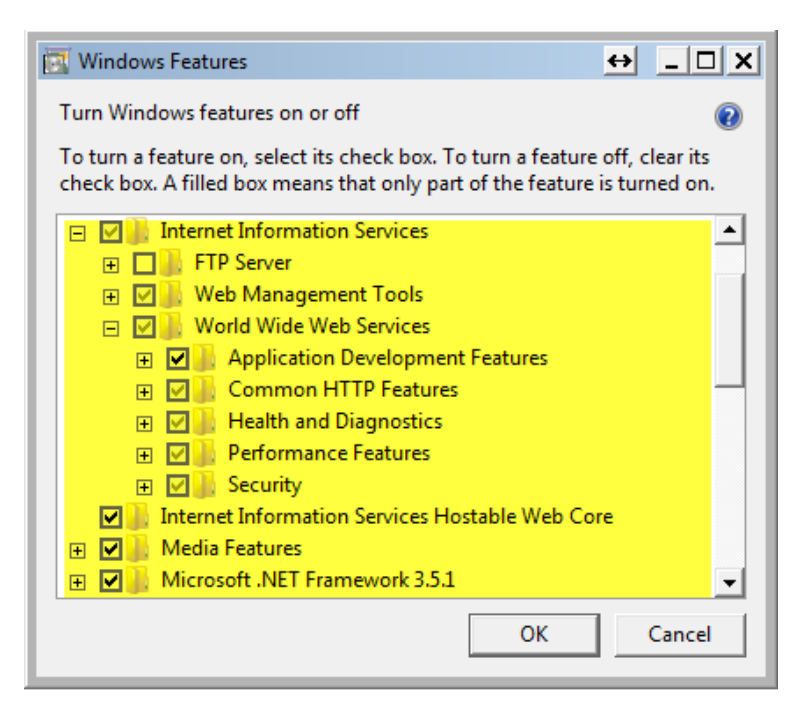

**B4:** Click Ok và chờ cho trình cài đặt chạy xong, dùng trình duyệt(IE, Chrome,…) vào thư mục gốc [http://localhost](http://localhost/) sẽ hiển thị như sau:

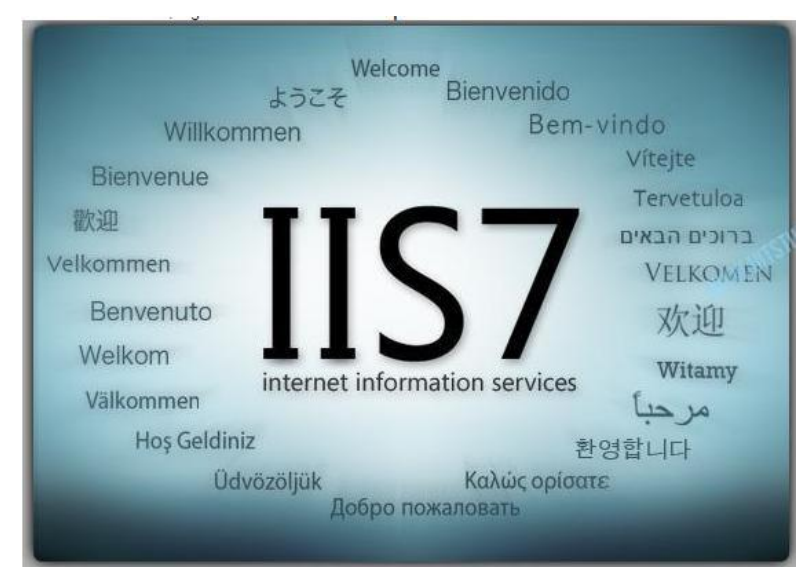

# <span id="page-9-0"></span>**6. Hướng dẫn cài đặt EGAS Client**

Download bộ cài đặt tại<https://egas.petrolimex.com.vn/Downloads/EGAS/> (phiên bản hiện tại là AYSClient\_3.006.exe)

Khi chạy file **AYSClient** 3.006.exe sẽ thấy màn hình sau:

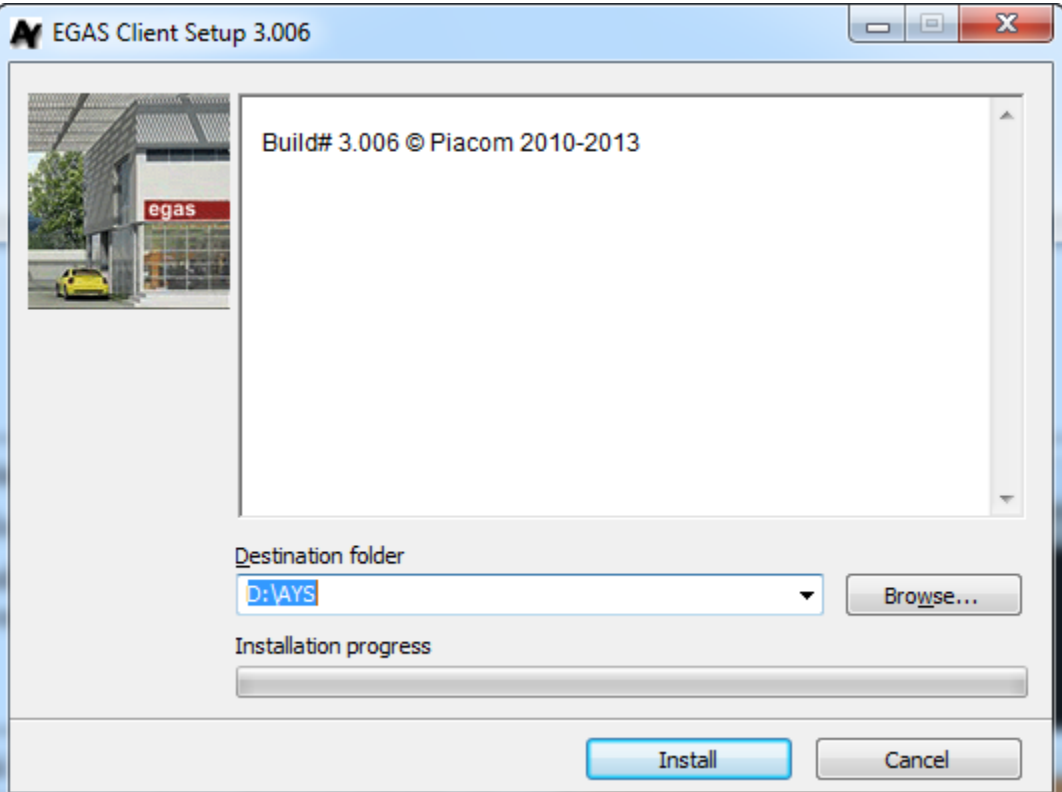

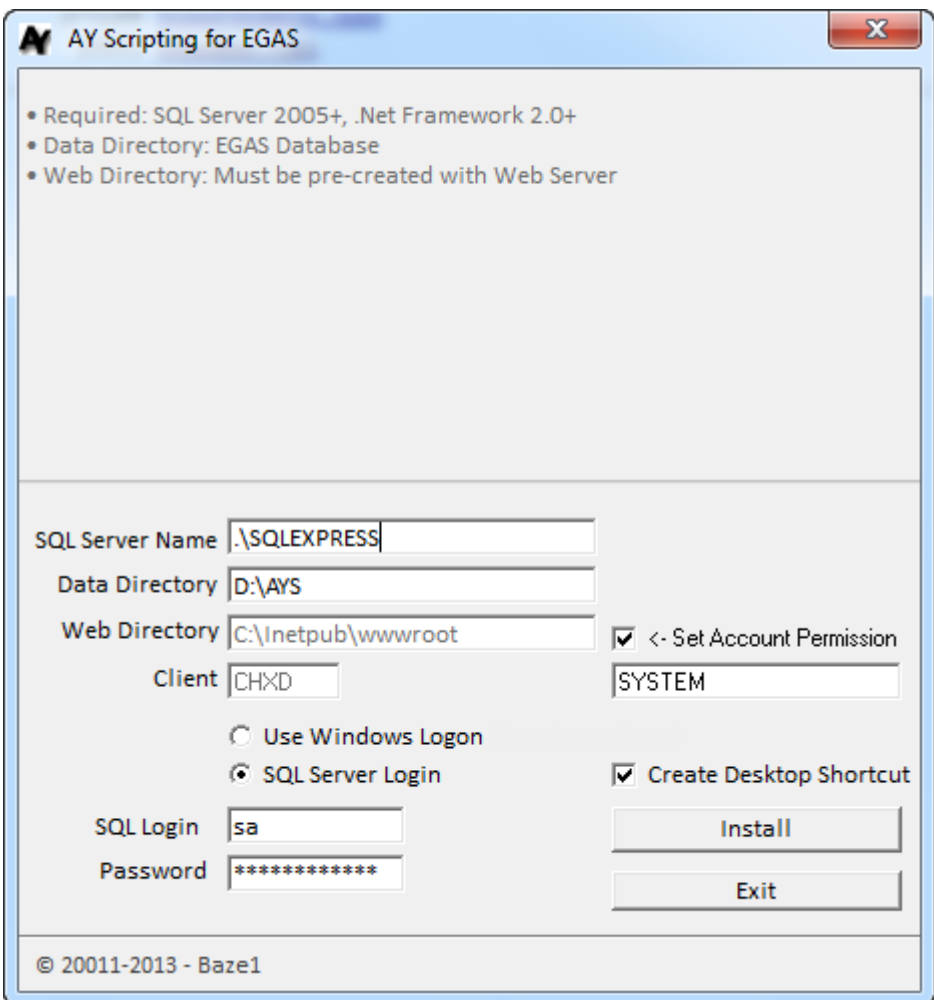

- Để truy cập SQL Server có 02 lựa chọn: *Use Window Logon* (nếu Account Login window có quyền truy cập SQL server) hoặc *SQL Server Login* nếu biết password của "sa".
- Data Directory: là thư mục cài đặt CSDL
- Web directory: là thư mục root của "Default Web site". Nếu quản trị công ty muốn sử dụng Web site khác thì gõ địa chỉ folder root của website đó vào thư mục trên.

### **Các tác động sau khi cài đặt**

- "sa" Login của SQL Server bị đổi mật khẩu và mật khẩu này EGAS Client sẽ gửi lên Server khi đăng ký
- Login Windows account với SQL Server bị disable
- Data files của CSDL:
	- o D:\AYS\DStuff \AYS\_nnttnnhhmm.AYD (ngày tháng năm giờ phút)
	- o D:\AYS\DStuff \AYSLOG\_nnttnnhhmm.AYL (ngày tháng năm giờ phút)

## **Các vấn đề có thể phát sinh trong quá trình cài đặt**

- Wizard cài đặt **không thông báo** "Cài đặt thành công" mà hiện thỉ thông tin "AYSUSR Login already exists". Trường hợp này có thể do máy client đã cài đặt nhiều lần và hiện đang mở SQL Server Enterprise Manager /Management Studio và có NSD login vào 1 trong các User của AYS Client quản lý.

Khắc phục: Đóng SQL Server Enterprise Manager /Management Studio. Đợi 2 phút và vào thư mục D:\AYS\AYSClient chạy file Setup AYSClient.exe. Nếu vấn đề lặp lại thì reset lại máy và chạy lại Setup AYSClient.exe.

- Wizaard cài đặt thông báo "Cannot create application on IIS. Please configure it manually"

Khắc phục: Vào IIS Management Console và tạo Virtual directory

### **Đăng ký Client**

Nếu cài đặt thành công thì địa chỉ truy cập AYS Client là: http://localhost/. Trường hợp cài WWW thủ công thì ghi nhớ đường dẫn hoặc web-site URL.

Lần đầu tiên Login với username=123, password=123 (username và pasword này sẽ bị disable sau khi đăng ký thành công):

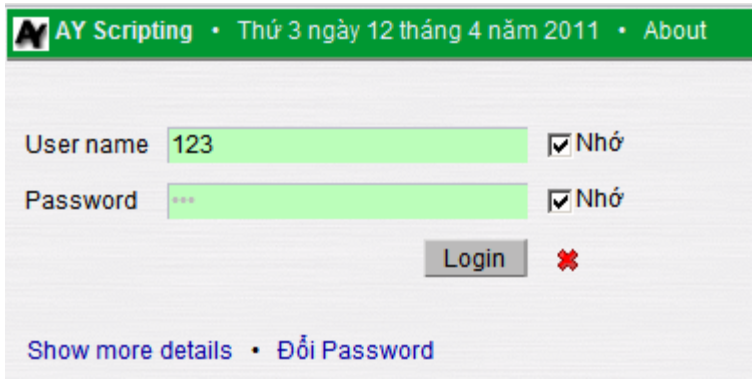

Sau đó cần phải nhập "Địa chỉ truy cập Server (URL) là *egas.petrolimex.com.vn*

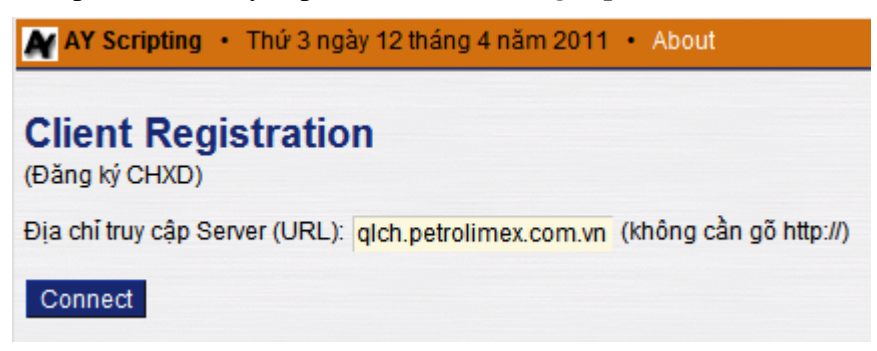

Bước tiếp theo là xác định công ty và mã CHXD:

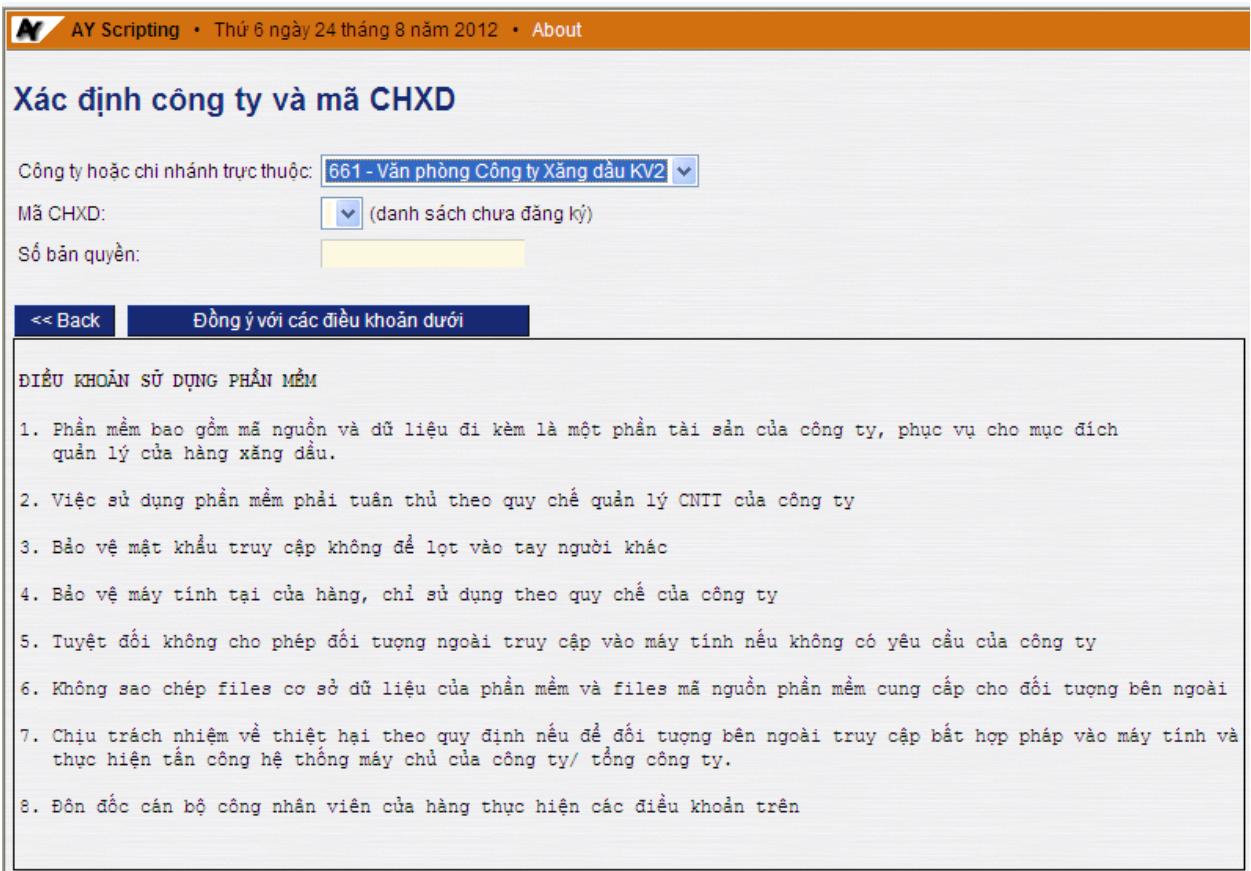

Click [Đồng ý…] và đợi đến khi hệ thống thông báo tiếp.

Nếu Center được cấu hình dùng 1 LICENSE KEY/ 1 bản AYS Client thì màn hình đăng ký trên yêu cầu nhập license key. NSD tại CHXD cần phải có License Key trước khi thực hiện thủ tục đăng ký CHXD trên

Nếu mọi việc thành công thì người dùng sẽ được redirect về màn hình Login đầu tiên. Tại đây cần gõ username và password của công ty cấp xuống (không nêu làm thế nào ở đây).

## **Các vấn đề trục trặc khi đăng ký client**

Thông báo lỗi: Mã CHXD xxxxxx đã được đăng ký từ trước.

Khắc phục: Liên hệ Center

 Lỗi CSDL Server (ErrCode=201). Liên hệ quản trị hệ thống để khắc phục (SQL statement)

Khắc phục: Liên hệ Center. Đây là lỗi do cấu trúc CSDL trên Center khác với cấu trúc Client hoặc lỗi cấu hình metadata

ĐĂNG KÝ KHÔNG THÀNH CÔNG. Bấm vào đây để hủy kết quả.

Khắc phục: Bấm nút hủy kết quả. Liên hệ Center

- Các lỗi khác nếu NSD hack html page hoặc giả lập kết nối:
	- a. Wrong Client Identification Value
- b. Wrong Client Identification Format
- c. Mã Công ty xxx không tồn tại
- d. Mã CHXD xxxxxx không tồn tại
- e. Mã CHXD xxxxxx đã được đăng ký: Lặp lại request hoặc Client khác đang đăng ký trong quá trình này
- f. Wrong Client Identification Value Confirmation
- g. Wrong Client Identification Format Confirmation
- h. Mã CHXD Confirmation không tồn tại hoặc đã được đăng ký từ trước

### **Recovery**

Recovery = Registration cho Client đã phát sinh bản ghi thuộc Client. Khi này cần xóa flag AYC và RegDate (xem dưới đây) cho POSID đã đăng ký và cần recovery.

Recovery sẽ tải toàn bộ hệ thống danh mục, hồ sơ giá như tại Registration và đồng thời tải 5,000 bản ghi cuối cùng của chứng từ + số dư tại trước điểm 5,000 bản ghi. Số hạn chế 5,000 có thể thay đổi trên Center tùy thuộc vào tốc độ đường truyền. Theo testing trên mạng MegaVNN với gói Basic thì download và recovery 100,000 bản ghi thực hiện được trong thời gian <3 phút. Dữ liệu download trung bình cho 1,000 bản ghi là 30Kbytes. Tuy nhiên dữ liệu tăng chậm hơn tỷ lệ tuyến tính với số lượng bản ghi do thuật toán nén dữ liệu của AYS.

## **Kiểm tra thông tin đăng ký CHXD tại Center**

Login với admin công ty, vào menu AY System -> Client Info. Click link để xem chi tiết:

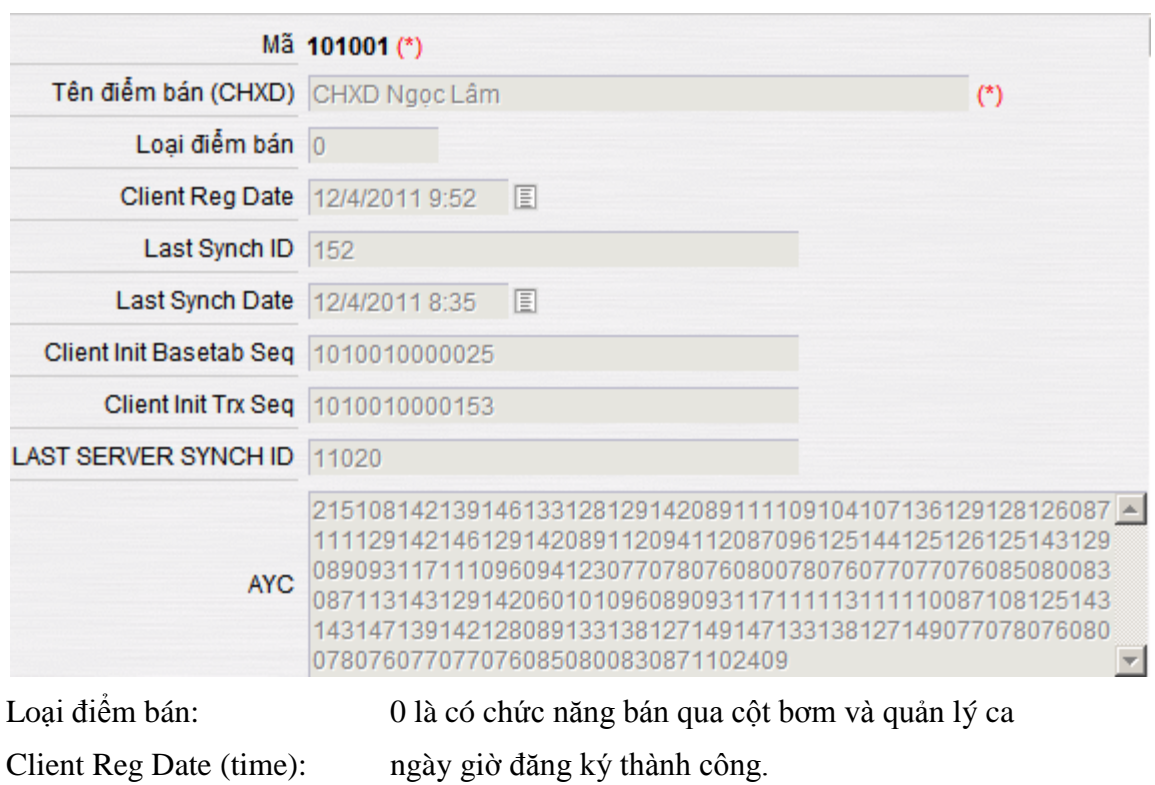

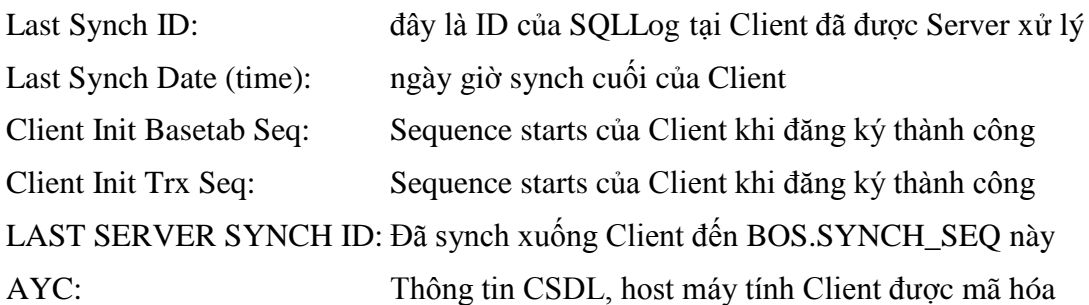

Ghi chú: Nếu AYC có giá trị trong khi các trường Client Reg Date, Client Init Basetab Seq và Client Init Trx Seq bị trống thì hệ thống có trục trặc nhỏ khi đăng ký CHXD: Confirm step cuối bị hỏng, tuy nhiên hệ thống vẫn làm việc bình thường trong trường hợp này. Các thông tin trên có thể dùng Remote Admin để update lại trên Center.

## **Kiểm tra thông số hệ thống Sysparams tại Client**

Các thông số được cập nhập vào Sysparams của Client khi cài đăng ký thành công bao gồm:

- @SYNCH\_SEQ\_LASTVAL: tương ứng với LAST SERVER SYNCH ID trên Center
- @TRX\_SEQ: tương ứng với Client Init Basetab Seq trên Center
- @BASETAB\_SEQ: tương ứng với Client Init Trx Seq trên Center
- @POSID: Mã POS
- @POSI: ID của POS
- @COMPANYID: Mã Công ty
- @COMPANYI: ID của công ty
- @SERVERURL: URL nhận Synch của Center

Các thông số này có thể xem được tại Center thông qua Remote Admin

# <span id="page-15-0"></span>**7. Đăng ký Egas trên Cassini Pro**

**B1:** Mở Cassini Pro, vào menu Start → All programs → UltiDev → WebServer Pro → UltiDev Web App Explorer

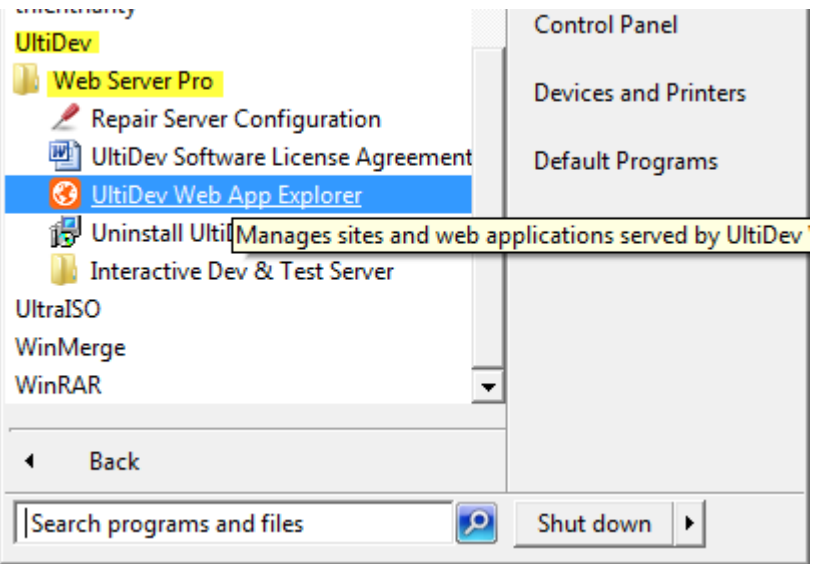

Xuất hiện cửa sổ sau

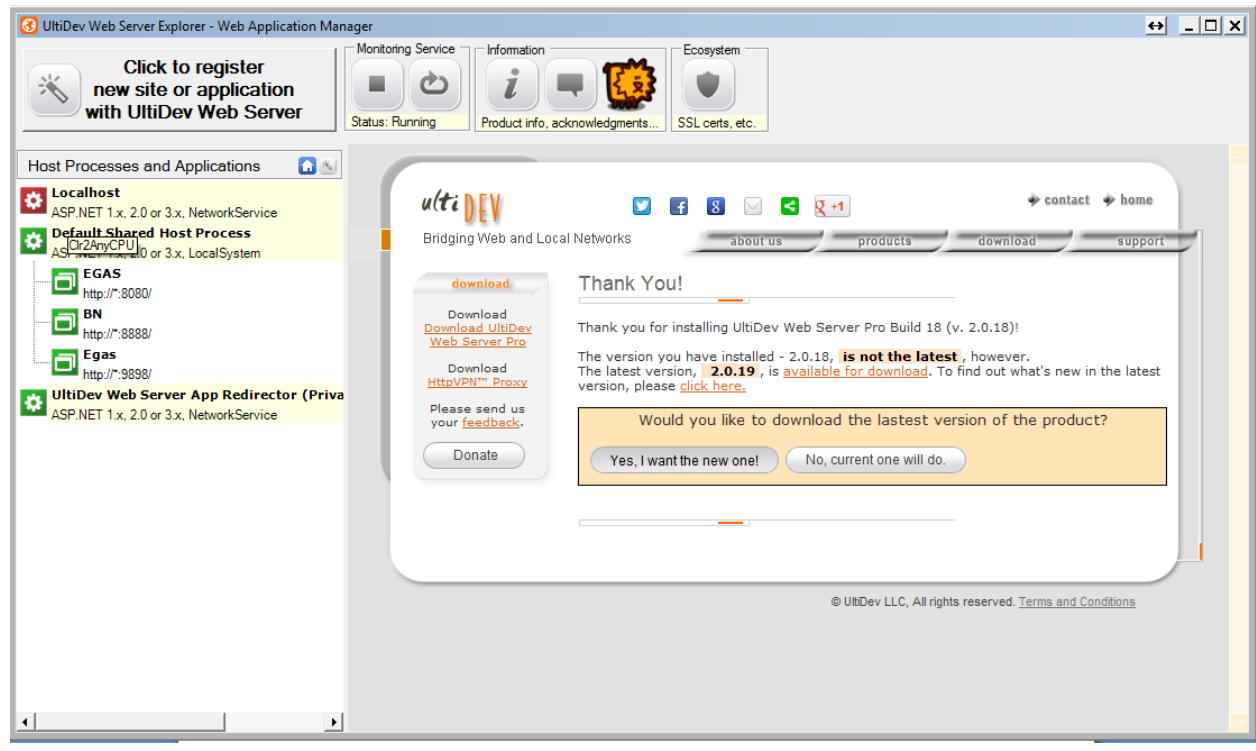

**B2.** Đăng ký Egas trên Cassini

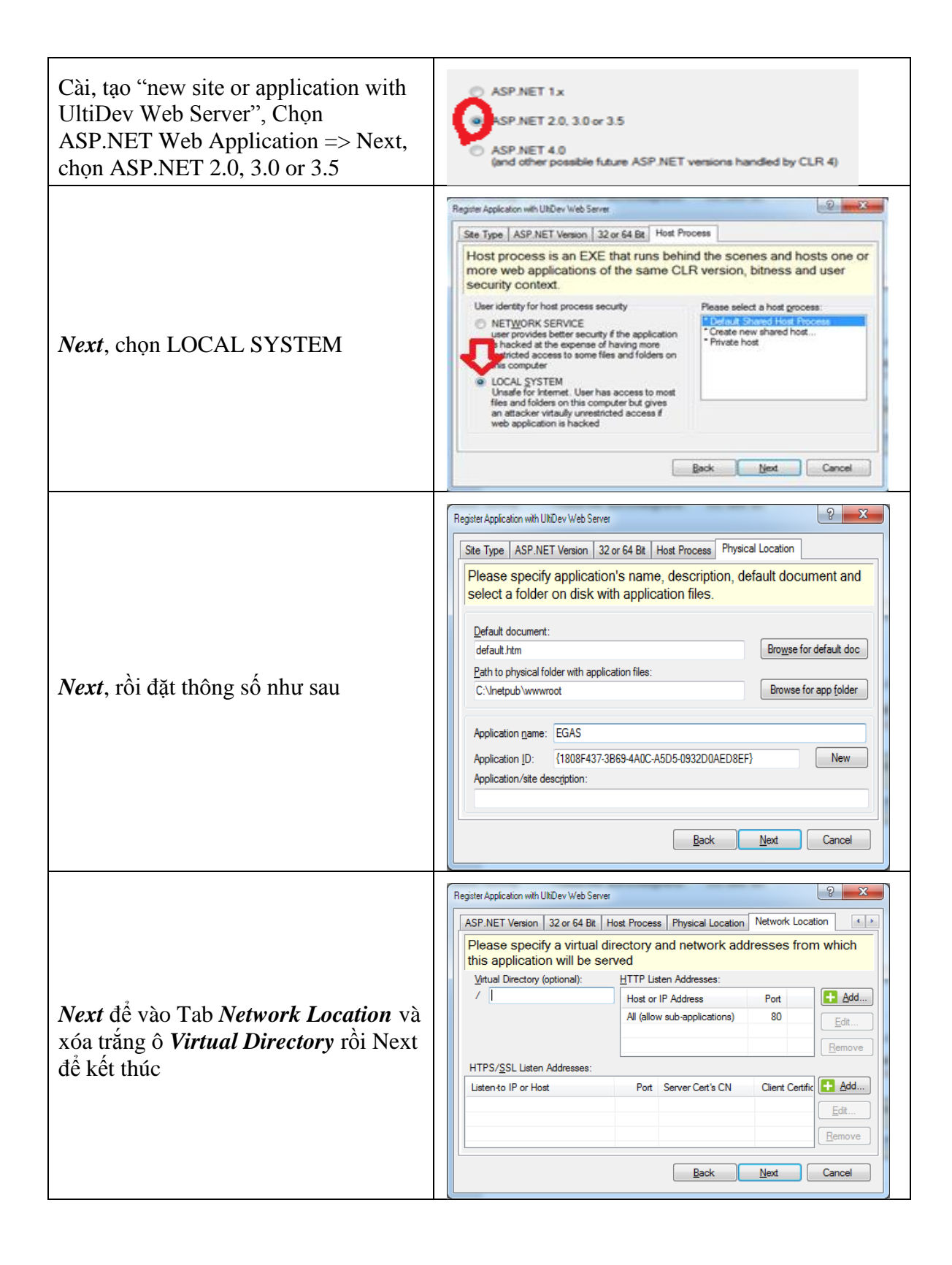